## Aktywacja aplikacji **Nasz Bank**

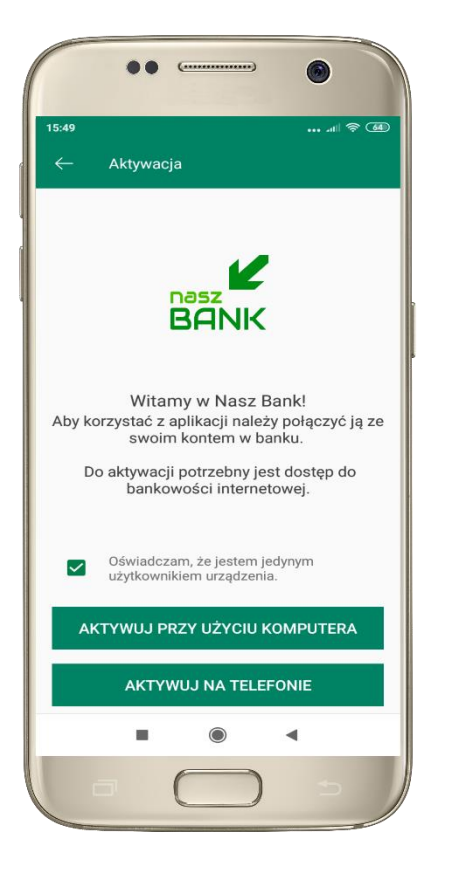

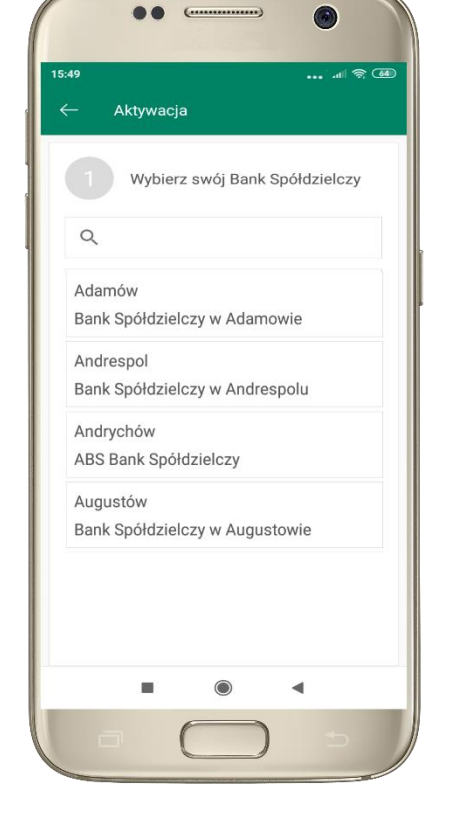

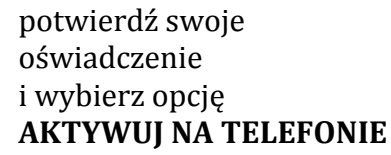

z dostępnej listy wybierz swój bank lub wpisz w polu *szukaj*

 $\mathbb{Z}$   $\oplus$   $\mathbb{Z}$   $\oplus$   $\mathbb{Z}$ 15:51  $\triangle$  $\blacksquare$  is a set to construct with the set of  $\blacksquare$  .  $\blacksquare$ Bank Spółdzielczy w Naszej Miejscowości Logowanie Identyfikator: Hasto: \*\*\*\*\*\*\*\*\* Zapisz urządzenie on Android 8.1.0 CHROME MOBILE 88.0 jako moje urządzenie zaufane aktywacja aplikacji mobiln Bezpieczeństwo - zalecenia: · nie wchodź na strone logowania do Systemu korzystając z odnośników otrzymanych pocztą e-mail lub znajdujących się na stronach nie należących do Banku<br>• nie odpowiadaj na żadne e-maile dotyczące weryfikacji Twoich danych (np. identyfikator, hasto - ) lub innych ważnych informacji - Bank nigdy nie prosi o podanie danych<br>poufnych poczta elektroniczna - zawsze przed logowaniem spr<br>rozpoczyna się od https:// awdż, czy adres strony  $\blacktriangleleft$ 

> wpisz **identyfikator**  bankowości internetowej i **hasło** i kliknij **ZALOGUJ**

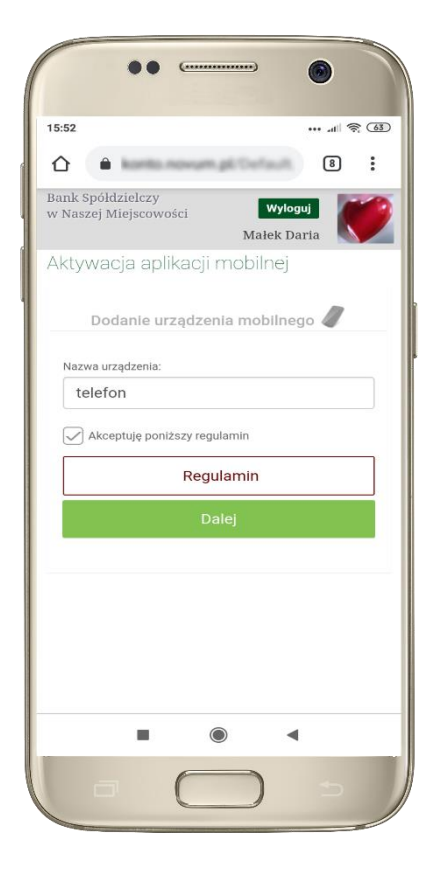

**dodaj urządzenie mobilne:** wpisz dowolną nazwę urządzenia, zaakceptuj regulamin, kliknij **DALEJ**

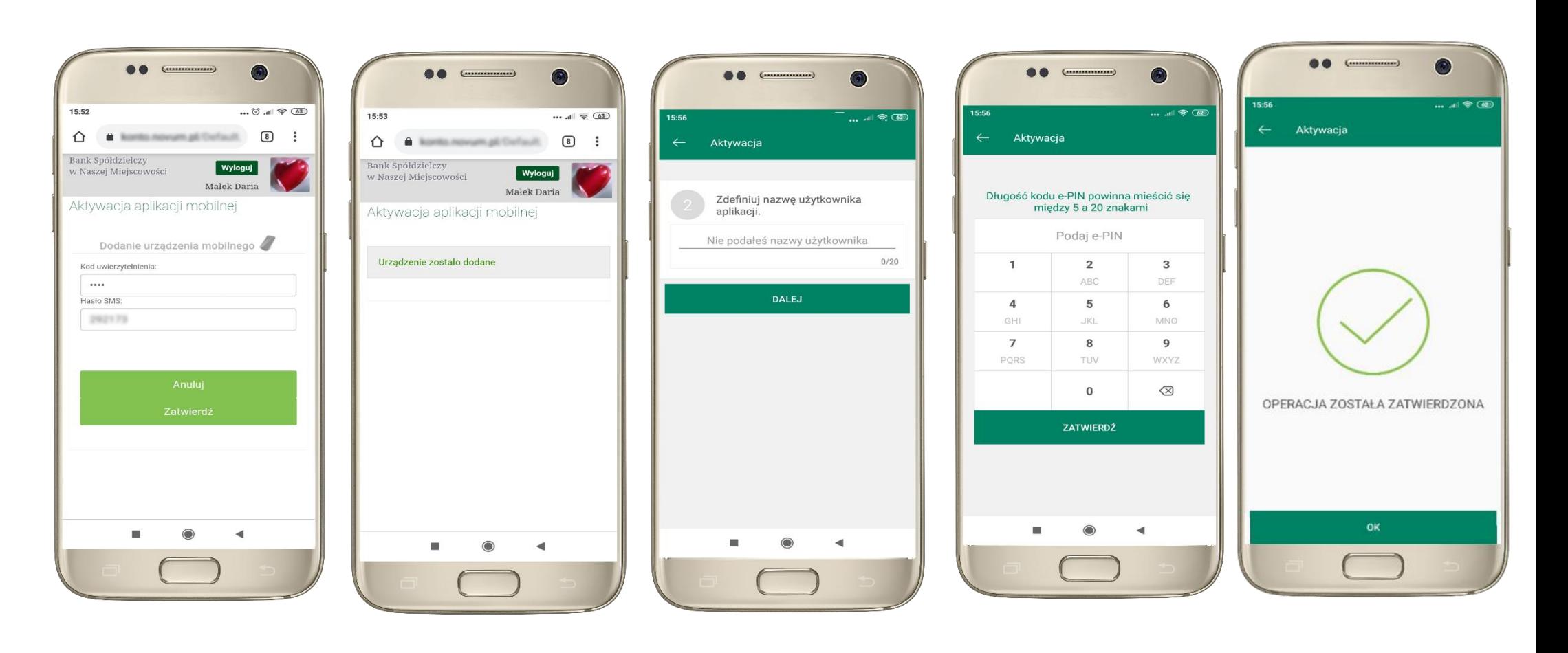

zatwierdź dodanie urządzenia mobilnego hasłem SMS i **ZATWIERDŹ**

pomyślnie dodano urządzenie mobilne

zdefiniuj nazwę użytkownika aplikacji i kliknij **DALEJ**

ustal i potwierdź **kod e -PIN do aplikacji** proces aktywacji zakończył się pomyślnie  $\rightarrow$ **możesz korzystać z Aplikacji mobilnej Nasz Bank**